Telefon: 040-625 73 00 Internet: vardgivare.skane.se/tandvardsfonster

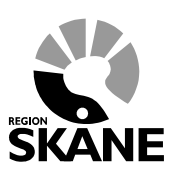

Datum:2016-03-30 Remiss och röntgenbilder kliniska foton Version 1.1

1 (10)

# **Lathund**

## **Remiss och röntgenbilder kliniska foton i Tandvårdsfönster**

Telefon: 040-625 73 00 Internet: vardgivare.skane.se/tandvardsfonster

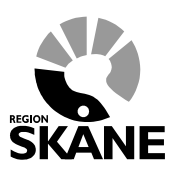

Datum:2016-03-30 Remiss och röntgenbilder kliniska foton Version 1.1

2 (10)

#### **Innehåll**

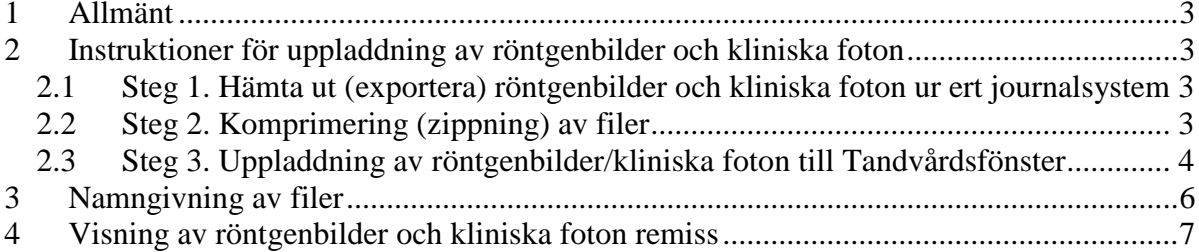

Telefon: 040-625 73 00 Internet: vardgivare.skane.se/tandvardsfonster

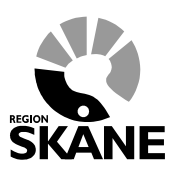

Datum:2016-03-30 Remiss och röntgenbilder kliniska foton Version 1.1

3 (10)

## <span id="page-2-0"></span>**1 Allmänt**

Dokumentet beskriver hur röntgenbilder och kliniska foton laddas upp och hämtas hem i Tandvårdsfönster för remisser.

### <span id="page-2-1"></span>**2 Instruktioner för uppladdning av röntgenbilder och kliniska foton**

- <span id="page-2-2"></span>**2.1 Steg 1. Hämta ut (exportera) röntgenbilder och kliniska foton ur ert journalsystem**
	- 1) Skapa en mapp i t ex hemmakatalogen där röntgenbilder/kliniska foton kan mellanlagras.
	- 2) Exportera röntgenbilder/kliniska foton ifrån ert journalsystem till den skapade mappen. Följ er systemleverantörs instruktioner för hur export av röntgenbilder/kliniska foton skall göras i ert system.

*Tänk på att maxstorleken för uppladdade filer måste understiga 18 MB vilket innebär att ni kan behöva dela upp exporten i ett flertal delar.*

#### <span id="page-2-3"></span>**2.2 Steg 2. Komprimering (zippning) av filer**

- 1) Öppna Windows utforskaren (Kortkommando: Windowsknappen+E).
- 2) Leta upp mappen med exporterade röntgenbilder/kliniska foton.
- 3) Högerklicka på mappen och välj **Skicka till – Komprimerad mapp** (Engelska : *Send to – Compressed (zipped) folder*)

*Om ert journalsystem exporterar direkt till Zip filer, kan ni hoppa över hela steg 2.2.*

Telefon: 040-625 73 00 Internet: vardgivare.skane.se/tandvardsfonster

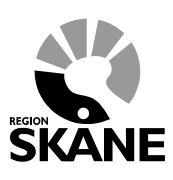

Datum:2016-03-30 Remiss och röntgenbilder kliniska foton Version 1.1

4 (10)

#### <span id="page-3-0"></span>**2.3 Steg 3. Uppladdning av röntgenbilder/kliniska foton till Tandvårdsfönster**

- 1) Logga in i Tandvårdsfönster.
- 2) Skapa en remiss.
- 3) I steget för bilagor, välj rätt typ av bilaga. Klicka sedan på knappen **Bläddra..** (Engelska: Browse).

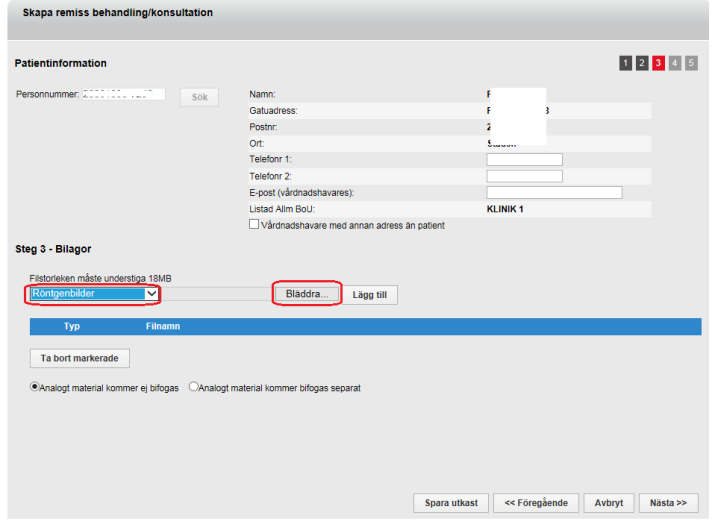

4) Välj skapad zip fil med de mellanlagrade röntgenbilder/kliniska foton och klicka på knappen **Öppna** (Engelska: Open)

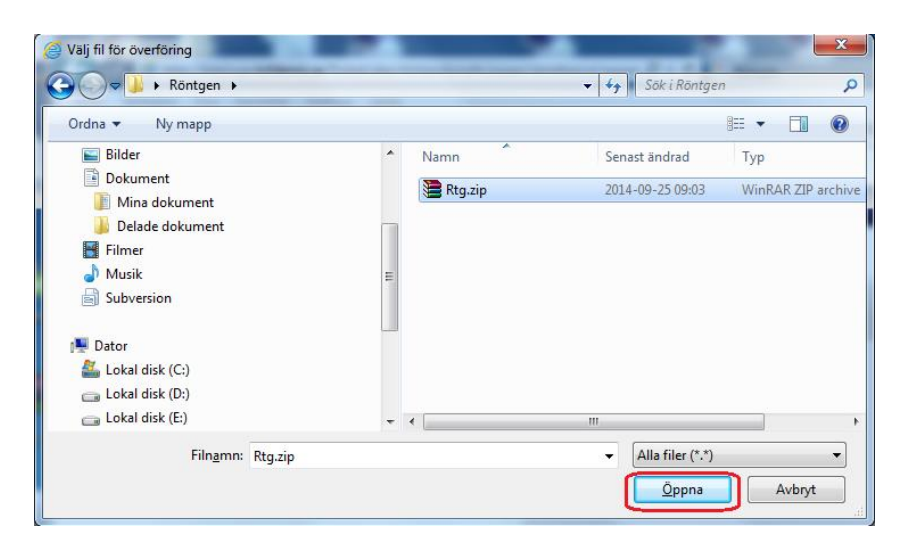

Telefon: 040-625 73 00 Internet: vardgivare.skane.se/tandvardsfonster **\NE** 

Datum:2016-03-30 Remiss och röntgenbilder kliniska foton Version 1.1

5 (10)

#### 5) Klicka på knappen **Lägg till**

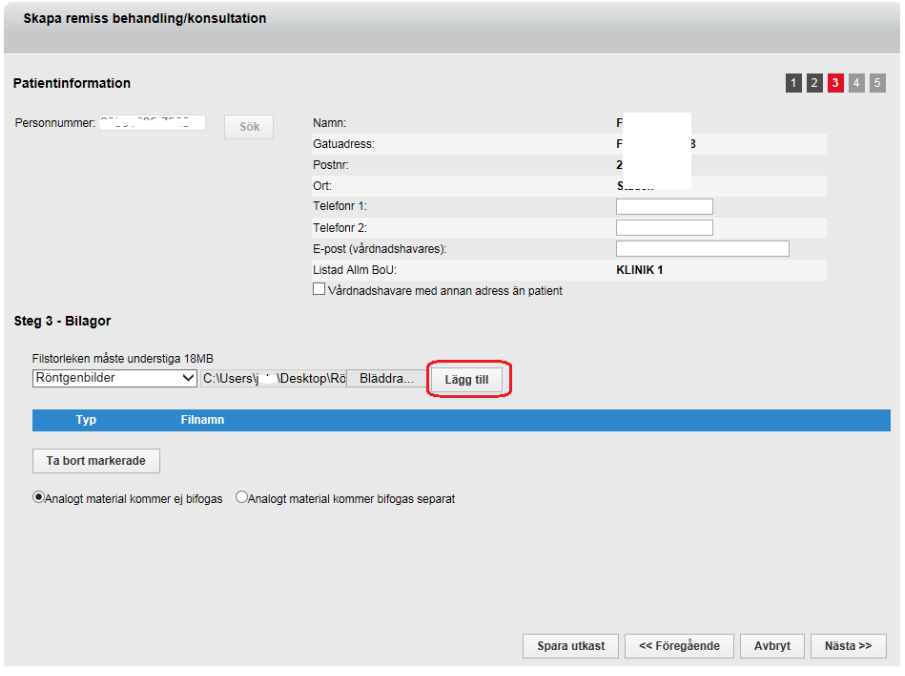

#### 6) Klart!

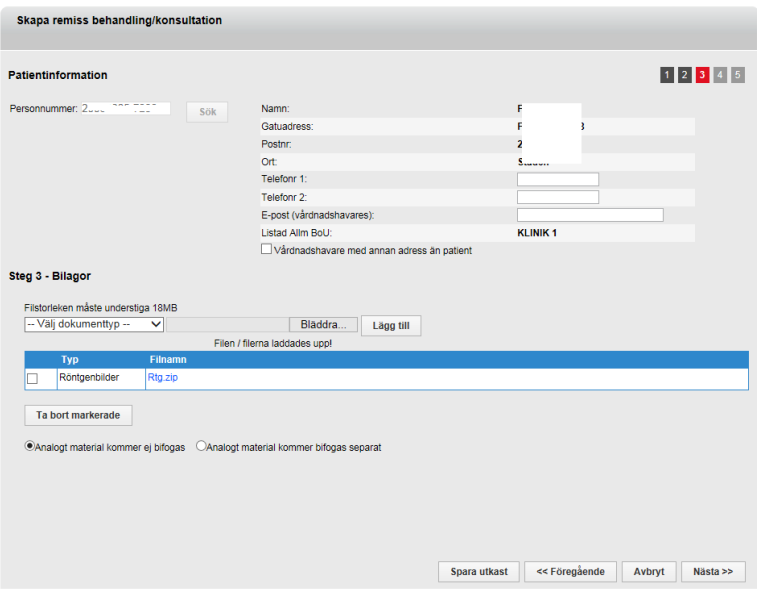

Telefon: 040-625 73 00 Internet: vardgivare.skane.se/tandvardsfonster

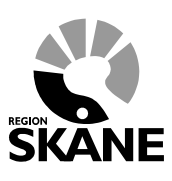

Datum:2016-03-30 Remiss och röntgenbilder kliniska foton Version 1.1

6 (10)

## <span id="page-5-0"></span>**3 Namngivning av filer**

Om enskilda röntgenbilder/kliniska foton skall skickas in eller om journalsystemet inte kan exportera ett fullständigt konvolut t ex helstatus , måste filerna döpas enligt följande:

[Datum]\_[typ]

Giltiga typer är:

- intraoral
- panorama
- profil
- foto
- ovrig

Exempel på filnamn:

- 140123\_panorama.jpg
- 140123 profil.jpg
- 140123\_foto.jpg
- 140123\_ovrig.jpg

*Tänk på att röntgenbilder/kliniska foton fortfarande kan komprimeras till en zip fil istället för att ladda upp en och en.*

Telefon: 040-625 73 00 Internet: vardgivare.skane.se/tandvardsfonster

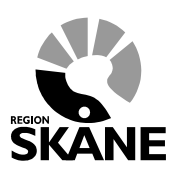

Datum:2016-03-30 Remiss och röntgenbilder kliniska foton Version 1.1

7 (10)

## <span id="page-6-0"></span>**4 Visning av röntgenbilder och kliniska foton remiss**

أأتجب

- 1) Leta upp aktuell remiss i Tandvårdsfönster
- 2) Klicka på bilagans filnamn<br>Mottagna remisser

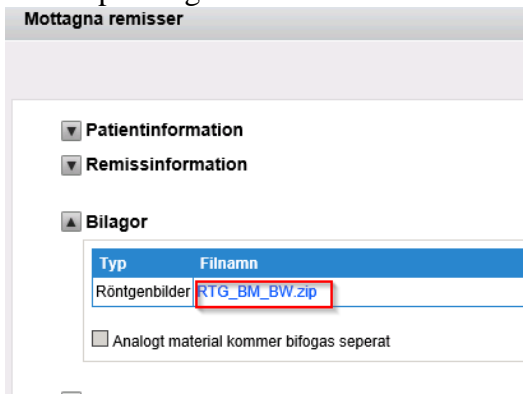

#### 3) Välj Spara

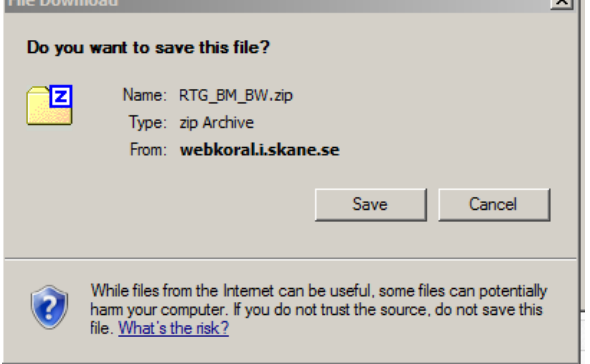

Telefon: 040-625 73 00 Internet: vardgivare.skane.se/tandvardsfonster

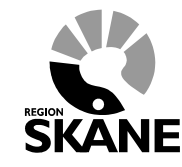

Datum:2016-03-30 Remiss och röntgenbilder kliniska foton Version 1.1

8 (10)

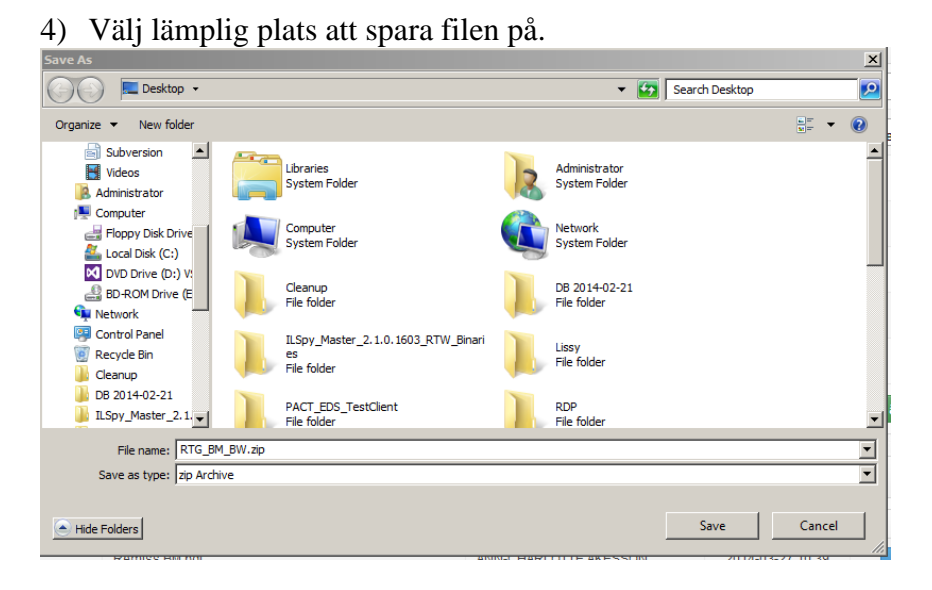

5) Öppna Windows utforskaren (Kortkommando: Windowsknappen+E)) och bläddra fram till den sparade filen:

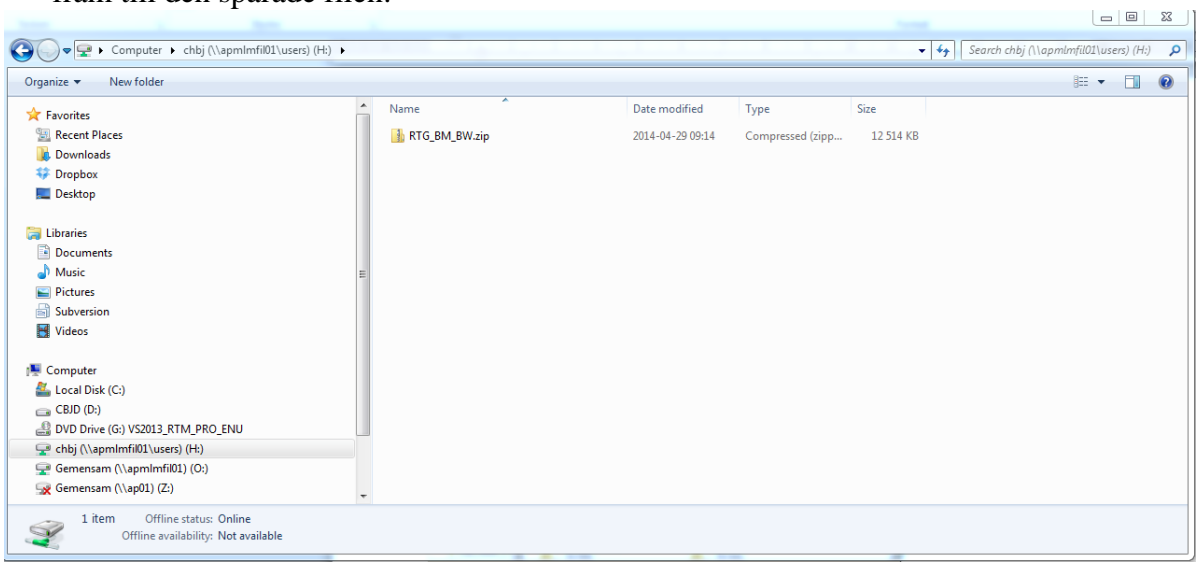

Telefon: 040-625 73 00 Internet: vardgivare.skane.se/tandvardsfonster

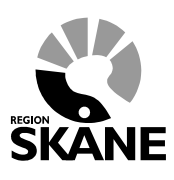

Datum:2016-03-30 Remiss och röntgenbilder kliniska foton Version 1.1

9 (10)

6) Högerklicka på zip filen, välj "Extrahera alla" / "Extract all"

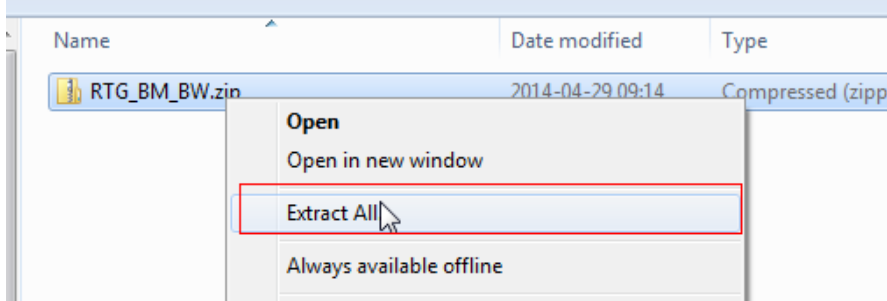

7) Välj "Extrahera"/"Extract"

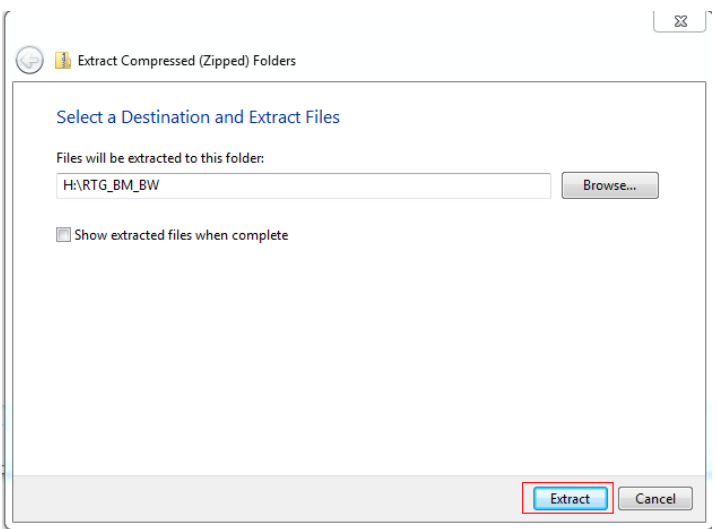

Telefon: 040-625 73 00 Internet: vardgivare.skane.se/tandvardsfonster

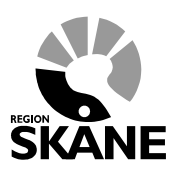

Datum:2016-03-30 Remiss och röntgenbilder kliniska foton Version 1.1

10 (10)

- 8) Om röntgenbilderna/fotona är i DICOM format och distribuerat med applikation MicroDicom klicka på run (run.bat). Om röntgenbilderna/fotona är distribuerade tillsammans med HTML-fil så klicka på denna.
- 9) Klart!